# Email Experience Manager 3.4 Sitecore EXM Installation Guide

*Installation guide for administrators and developers*

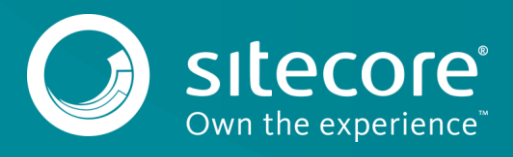

# Email Experience Manager 3.4

## **Prerequisites**

Prerequisites for the Email Experience Manager 3.4:

- Sitecore XP 8.2 (rev. 160729) or Sitecore XP 8.2 (rev. 161115).
- In the /App Config/ConnectionStrings.config file:
	- o Add two empty connection strings with the names *exm.master* and *exm.web*. For example:

```
<add name="exm.master" connectionString="" />
<add name="exm.web" connectionString="" />
```
o Add the two connection strings EXM.CryptographicKey and EXM.AuthenticationKey. The keys must be represented in hexadecimal format by 64 characters, where you can use the symbols 0-9 and A-F. For example:

```
<add name="EXM.CryptographicKey" connectionString=
"E040C938FC9E4EBC3E93330B0F7837F284207B8180DB64CB5B6ABEB1AFBF6F5B" />
<add name="EXM.AuthenticationKey" connectionString=
"9D80B4E56AEE694058567BD89C936FB88F2DB1272A4E88F419B6501919E0BB25" />
```
#### **Note**

For security reasons, do not use the example key provided above.

On all CM servers and dedicated dispatch servers, install Visual C++ Redistributable for [Visual Studio 2012.](https://www.microsoft.com/en-us/download/details.aspx?id=30679)

### **The installation process**

To install Email Experience Manager 3.4:

1. Download the Email Experience Manager package from the Sitecore Developer Portal.

The EXM installation package that you download from [dev.sitecore.net](https://dev.sitecore.net/) includes five zip packages – the *Email Experience Manager* and four zip files that match specific server roles.

#### **Note**

The *Email Experience Manager* is a Sitecore package. You can only use it for the primary content management server. Do not use the files intended for other servers on the content management server.

- 2. Use the Installation Wizard to install the EXM module. You can open the Installation Wizard from the:
	- o Launchpad click **Control Panel**, **Administration**, and **Install a Package**.
	- o Desktop click the **Sitecore Start** button, **Development Tools**, and then **Installation Wizard**.
- 3. Before you close the wizard, select **Restart the Sitecore client**.

To complete the installation process, perform the following steps:

- 1. Move the following database files to the */Databases* folder.
	- o Sitecore.Exm.ldf
	- o Sitecore.Exm.mdf
	- o Sitecore.Exm\_Web.ldf
	- o Sitecore.Exm\_Web.mdf

#### **Note**

You can find the files in the *Data* folder or in the *Website\temp\ECM* folder.

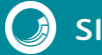

# Sitecore EXM Installation Guide

- 2. Attach the Sitecore Exm dispatch database and the Sitecore.Exm Web database to the SQL server.
- 3. In the App\_Config/ConnectionStrings.config file of your Sitecore solution, update the exm.master and the exm.web SQL server connection strings. For example:

<add name="exm.master" connectionString="user id=user;password=password;Data Source=(server);Database=Sitecore\_EXM" /> <add name="exm.web" connectionString="user id=user;password=password;Data Source=(server);Database=Sitecore\_EXM.WEB"/>

- 4. In the /App\_Config/Include/Sitecore.Analytics.Tracking.config file, ensure the value of the *Analytics.ClusterName* setting is set to your instance host name.
- 5. [Set up the message transfer agent](https://doc.sitecore.net/email_experience_manager/configuring_the_delivery_process/message_transfer_agent/set_up_the_message_transfer_agent_mta) that you want to use.
- 6. Use the Smart Publish option to publish your website.

#### **Note**

EXM does not support CMS live mode.

To configure EXM in a scaled environment, see [this document.](https://doc.sitecore.net/email_experience_manager/32/setting_up_exm/walkthrough_configuring_the_exm_module_in_a_scaled_environment)

To configure a dedicated server, see [this document.](https://doc.sitecore.net/email_experience_manager/32/configuring_the_delivery_process/configure_a_dedicated_email_dispatch_server)

On the first launch of EXM, perform the following steps:

1. Configure the [EXM default settings](https://doc.sitecore.net/email_experience_manager/setting_up_exm/edit_exm_default_settings) to create a manager root.

#### **Note**

If you are using the Sitecore MTA provider, you must first add the relevant domain before you can configure the default settings.

- 2. If you are using the Sitecore MTA provider, in the App Center, configure the Email Delivery service.
- 3. In the App Center, sign up for the Email Preview and Spam Detect services. This is optional.

## **Increase security by encrypting connection string information**

To increase the security of your EXM installation, Sitecore recommends that you encrypt the connection string information that is stored in the ConnectionStrings.config file.

To encrypt the connection string information:

- 1. In the %systemroot%/Microsoft.NET/Framework/versionNumber folder, locate the ASP.NET IIS registration tool – aspnet regiis.exe –.
- 2. In the Windows command line, run the aspnet regiis.exe utility with the -pef option. Pass the string "connectionStrings" to encrypt the ConnectionStrings.config file and the file location, for example:

C:\Windows\Microsoft.NET\Framework64\v4.0.30319\aspnet\_regiis -pef "connectionStrings" "c:\inetpub\wwwroot\SitecoreCM\Website"

When the command is finished, in the ConnectionStrings.config file, the connectionStrings string contains encrypted information instead of plain text.

#### **Note**

To decrypt the encrypted file, use the aspnet  $regi.s.$ exe utility with the  $-pdf$  option and the same syntax: C:\Windows\Microsoft.NET\Framework64\v4.0.30319\aspnet\_regiis pdf "connectionStrings" "c:\inetpub\wwwroot\SitecoreCM\Website"

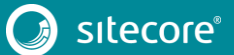